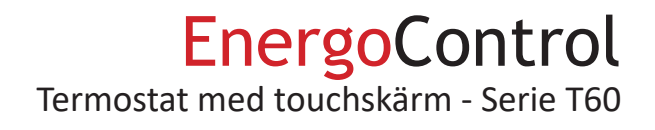

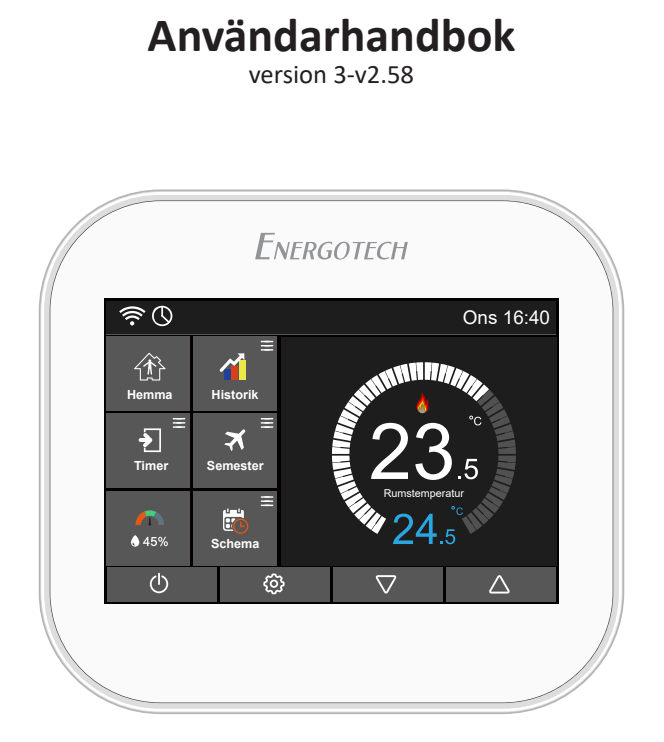

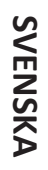

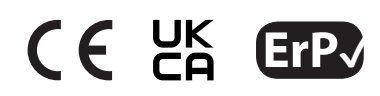

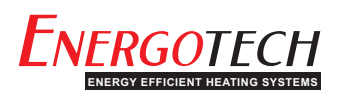

## **Innehållsförteckning**

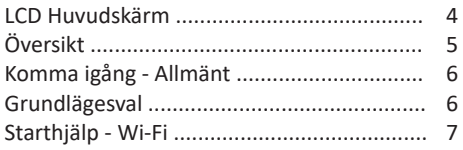

#### **Driftsläge 1 - Termostat**

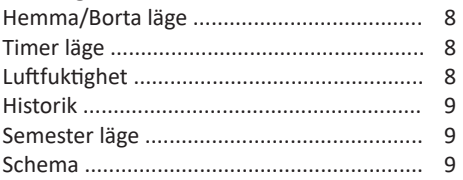

#### **Inställningar**

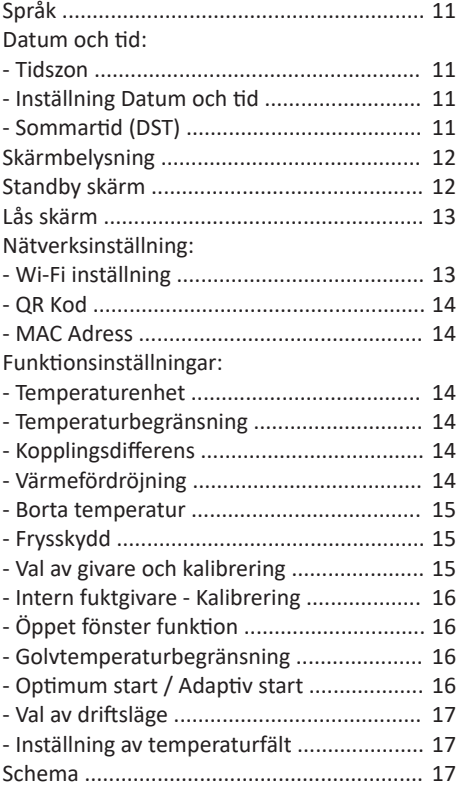

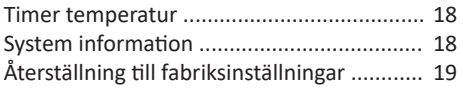

#### **Driftsläge 2 - Timer**

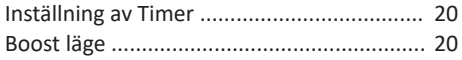

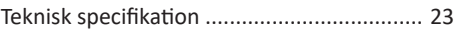

## **LCD Huvudskärm**

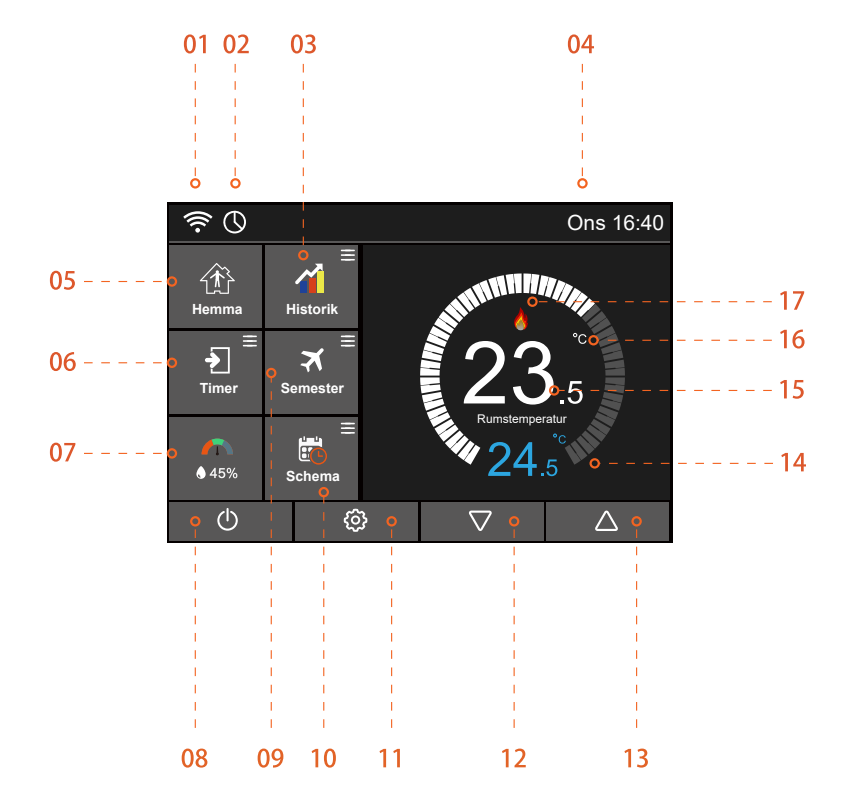

# **Översikt**

- 01 Wi-Fi indikator Visas när termostat är ansluten till ett Wi-Fi-nätverk (T60-EW/SW).
- 02 Schemaindikator Visas när ett schema är aktivt/används.
- 03 Historik: Visar inkopplingstid, rumstemperatur och rumsfuktighet.
- **04** Visar dag och tid.
- 05 Hemma/Borta: tillåter en förinställd återstartstemperatur under tiden man inte är närvarande i lokalen.
- **06** Timer funktion.
- **07** Luftfuktighet:
	- När luftfuktigheten är lägre än 30%, visas pekaren i det röda området
	- När luftfuktigheten är mellan 30% och 60%, visas pekaren i det gröna området
	- När luftfuktigheten är högre än 60%, visas pekaren i det gråa området
- **08** ON/OFF-brytare.
- 09 Semester: visar när termostaten är i semesterläge.
- 10 Schema: programmerbara lägen.
- 11 Meny knapp / Inställningar.
- 12 Uppgift 1: sänka mål-/börvärdestemperatur. Uppgift 2: bläddra i inställningar.
- 13 Uppgift 1: öka mål-/börvärdestemperatur. Uppgift 2: bläddra i inställningar.
- 14 Visar inställd/önskad temperatur.
- 15 Visar aktuell rumstemperatur.
- 16 Visar temperaturenhet, °C eller °F.
- 17 Visar "värmeflamma" när värme är påkallad.

# **Komma igång - Allmänt**

När termostaten är installerad och påslagen för första gången måste man ställa in språk, tidszon, datum/tid och sommartid.

När användningen av ikonerna  $\nabla$  nämns i den här användarhandboken, kan man även svajpa  $\int_{m}$  på huvudskärmen

- **01** Ställ in det språk som du vill använda, se sidan 11.
- 02 Ställ in den tidszon där termostaten är belägen, se sidan 11.
- **03** Ställ in aktuellt **datum** och tid, se sidan 11.
- 04 Ställ in regionen du befinner dig i, för korrekt användning av sommartiden, se sid 11.
- 05 T60 är nu redo för grundläggande användning i normalläge och styr ditt värmesystem enligt den inställda temperaturen. Om du vill programmera ett värmeschema finns instruktioner under avsnittet "Schema" på sidan 9.

**T60-serien är mångsidig med flera funktioner, alternativ och inställningar. Läs den här användarhandboken och lär dig mer.**

# **Grundlägesval**

T60:an kan antingen användas som en termostat (standard) eller som en timer.

**Normal läge** – Termostaten kan programmeras med förutbestämda tider/perioder och individuella temperaturer. Den har tre grundläggande scheman med flexibla programalternativ.

**Timer läge** – Termostaten fungerar endast som en timer för att slå på eller stänga av värmesystemet. Detta läget ignorerar alla inställda temperaturer.

För att byta mellan de två grundlägena, se sidan 17, undermenyn "*12. Val av driftsläge*".

# **Starthjälp - Wi-Fi**

 Den här sidan gäller endast om du har köpt en Wi-Fi-version, T60-EW eller SW, av termostaten

#### **Använd endast 2,4GHz-bandet, om du har dual bands teknologi i din router.**

Ladda ned och installera appen *Myhouse Pro* utan kost-01 nad (f.n. endast på Engelska) på din smarta enhet.

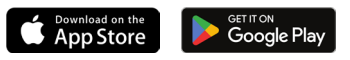

 Öppna appen och registrera ett konto. Kontot är nödvändigt för att konfigurera termostaten för anslutning till ett trådlöst nätverk, genom vilket termostaten kan ansluta till vår termostatmolnserver. Serveranslutning möjliggör fjärrstyrning av termostaten på distans med appen. Kontot sparar även också inställningarna om en ny eller om flera enheter används. 02

**På termostaten:** ställ in och konfigurera en Wi-Fi-anslutning, se sidan 13-14. 03

När du har konfigurerat en Wi-Fi-anslutning på din termostat kan du koppla ihop och ansluta den till appen *Myhouse Pro* på följande sätt:

- **04** lappen: logga in på ditt konto.
- **05** Tryck på ikonen  $\bigoplus$  Add, på appens startskärm.
- 06 Add Location: Tryck på 'Location Name' för att lägga till ett platsnamn, till exempel hem eller kontor etc.
- **07** Tryck på ikonen  $\bigoplus$  för att bekräfta platsnamnet och tryck därefter på 'Next'.
- 08 Add Device (lägg till enhet): alternativen är 'Scan QR Code' eller 'Smart Config'. Tryck på den förvalda  $\heartsuit$  'Scan QR Code' och tryck därefter på 'Add device location'. Appen kommer nu att öppna en QR-läsarfunktion.
- Gå nu till termostaten och hitta dess unika QR-kod i menyn 'Nätverksinställningar / QR-kod' 09 och tryck på den. Använd appen för att skanna QR-koden på termostaten
- **10** I appen / Add Device: Välj enhetstypen 'Heating Thermostat'  $\oslash$  och tryck därefter på 'Add device location'.
- 11 I appen / Add device location: utse en placeringsplats genom att välja ett rumsnamn ifrån den färdiga listan (Engelska) eller skriv valfritt in det manuellt.
- 12 Tryck på 'Next' så är installationen färdig. Termostaten är nu och klar att användas!
- **13** Om appen inte visar din plats automatiskt, tryck på toppen  $\bigtriangledown$  av appen och välj ditt namngivna "Platsnamn" (Location Name)

# **DRIFTSLÄGE 1 - TERMOSTAT / Användning av huvudskärm**

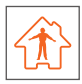

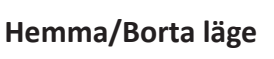

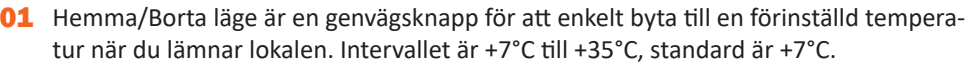

02 I bortaläget slår termostaten endast på värmen om/när rumstemperaturen sjunker under det inställda börvärdet. Detta konfigureras under  $\delta$  inställningar. Om värmen är påslagen, visas flamsymbolen.

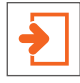

## **Timer läge**

Med timer funktionen kan man manuellt åsidosätta ett aktuellt driftsprogram och ställa in en valfri temperatur under en önskad period.

- 01 Tryck på knappen "Timer".
- **02** Tryck på den första kolumnen "Timer temperatur", använd ikonerna  $\nabla\Delta$  för att ställa in önskad temperatur. Temperaturområdet är +5°C till +45°C.
- **03** Tryck på en andra/tredje kolumnen "Timmar/Minuter", använd ikonerna  $\nabla\Delta$  för att ställa in önskad tid.
- **04** Tryck på ikonen **√**för att spara och återgå till huvudskärmen eller tryck på "Avbryt" för att radera inställningen.

**Indikationen "Timer \*\*°C, Återstående \*\*:\*\*" visas på skärmen. Tiden räknar ner varaktigheten och återgår därefter till det normala programmet.**

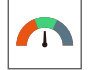

## **Luftfuktighet**

Visar luftfuktigheten inomhus. När du trycker på ikonen visar skärmen rumstemperaturen och luftfuktigheten samtidigt.

Du kan kalibrera fuktgivaren om det visade värdet skiljer sig från det verkliga. Gå till sidan 16 i denna användarhandbok för tillvägagångssättet.

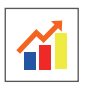

## **Historik**

Termostaten kan visa inkopplingstid (timmar), rumstemperatur (°C) samt rumsfuktighet (%) för dom senaste sju dagarna.

- 01 Tryck på knappen "Historik".
- 02 Tryck på valfri knapp/ruta för information.
- 03 Tryck på ikonen **√**för att återgå till huvudskärmen.

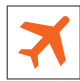

## **Semester läge**

T60 kommer att bibehålla den inställda temperaturen under semestertiden och kommer sedan automatiskt att återgå till programläget när du kommer tillbaka.

- **01** Tryck på knappen "Semester" och ställ om läget  $\bigcirc$  till
- 02 För semesterstart, tryck på kolumnerna År / Månad / Dag. Använd ikonerna för att ställa in önskad starttid.
- 03 För semesterslut, tryck på kolumnerna År / Månad / Dag. Använd ikonerna för att ställa in önskad sluttid.
- **04** Tryck på ikonen **√** för att spara och återgå till huvudskärmen.

**Indikationen "Semester till \*\*/\*\* \*\*:\*\*" visas på skärmen.**

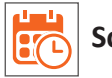

### **Schema**

01 Tryck på knappen "Schema" och välj något av de fyra olika alternativen: **Veckodag/Helg, 7 Dagar, 24 Timmar** eller **Inget.**

Till exempel: att ställa in alternativet i ett 7-dagarsläge.

- **02** Tryck på ikonen  $\bigcirc$  framför 7 Dag, och den skiftar sig till
- **03** Tryck på ikonen  $\leftarrow$  för att spara och återgå till huvudskärmen.
- 04 Tryck på "Schema" igen på huvudskärmen och gå in i inställningsgränssnittet. På redigeringssidan kan man nu välja Måndag till Söndag.
- Tryck på "Måndag" och välj en tidsperiod: **Morgon / Dag / Kväll / Natt**. Varje tidspe-05 riod har alternativen  $\bigcap_{n\geq 0} \bigcap_{n\geq 0} P\alpha^n$

#### **Programmering/inställning av "Måndag":**

#### 01 Morgon

Tryck på kolumnen "Timme" och använd ikonerna  $\nabla\Lambda$  för att ställa in önskad tid. Tryck på kolumnen "Minut" och använd ikonerna  $\nabla\triangle$  för att ställa in önskad tid. Tryck på kolumnen "Grader" och använd ikonerna  $\nabla \wedge$  för att ställa in önskad rumstemperatur.

**Exempel:** Inställningstid 08 (Timme): 00 (Minut) **Exempel:** Inställningstemperatur 21°C

#### **Dag** 02

Samma procedur som ovan. **Exempel:** Inställningstid 09 (Timme): 30 (Minut) **Exempel:** Inställningstemperatur 16°C

#### **03 Kväll**

Samma procedur som ovan. **Exempel:** Inställningstid 16 (Timme): 30 (Minut) **Exempel:** Inställningstemperatur 22°C

#### **04** Natt

Samma procedur som ovan. **Exempel:** Inställningstid 23 (Timme): 00 (Minut) **Exempel:** Inställningstemperatur 17°C

#### **Fyra Tidsperioder - Fyra Temperaturer**

Kl 08:00-09:29 - Under denna tidsperioden förblir temperaturen 21°C Kl 09:30-16:29 - Under denna tidsperioden förblir temperaturen 16°C Kl 16:30-22:59 - Under denna tidsperioden förblir temperaturen 22°C Kl 23:00-07:59 - Under denna tidsperioden förblir temperaturen 17°C

#### **Om du vill byta till ett annat schemaalternativ:**

O1 Tryck på ikonen  $\{ \hat{\mathcal{O}} \}$  inställningar.

**02** Bläddra  $\nabla\triangle$  till menyn "Schema" och tryck för undermenyn. Gör ditt nya val bland ett av de fyra alternativen: **Veckodag/Helg, 7 Dagar, 24 Timmar** eller **Inget.**

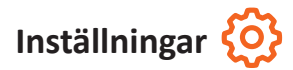

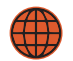

## **Språk**

- 01 Tryck på ikonen  $\ddot{\odot}$  inställningar.
- 02 Bläddra  $\bigtriangledown\bigtriangleup$  till menyn "Språk" och tryck för undermenyn.
- 03 Välj det språket som du vill använda.
- O4 Tryck på ikonen < två gånger för att spara och återgå till huvudskärmen.

## **Inställning - Datum och tid**

- 01 Tryck på ikonen  $\{0\}$  inställningar.
- **02** Bläddra  $\bigtriangledown \triangle$  till menyn "Inställning Datum & Tid" och tryck på  $\bigcirc$  för undermenyn.
- Tryck på undermenyn "**01. Tidszon**" för att välja den tidszon du vill använda. Alterna-03 tiven är **UTC -12** till **+12 timmar**.

Tryck på ikonen  $\bigcirc$  eller  $\bigcirc$  för att aktivera eller inaktivera funktionen för tidssynkronisering.

- O4 Tryck på ikonen < för att spara och återgå till undermenyn.
- 05 Tryck på undermenyn "02. Inställning Datum & Tid" för inställning.

**För datum:** tryck på kolumnerna **År / Månad / Dag** och använd ikonerna  $\nabla \wedge$  för att ställa in önskat datum.

**För tid:** tryck på kolumnerna **Timme / Minut** och använd ikonerna  $\nabla \wedge$  för att ställa in önskad tid.

- O6 Tryck på ikonen < för att spara och återgå till undermenyn.
- 07 Tryck på undermenyn "03. Sommartid (DST)" för inställning.

Tryck på ikonen  $\bigcirc$  eller  $\bigcirc$  för att aktivera eller inaktivera funktionen.

Det finns tre alternativ, **Europa /USA & Canada / Australien & New Zeeland**

- 08 Tryck på ikonen ◯ framför önskat alternativ, och den skiftar sig till
- **09** Tryck på ikonen  $\leftarrow$  för att spara och återgå till undermenyn.
- **10** Tryck på ikonen  $\bigotimes$ igen för att återgå till huvudskärmen.

# **Skärmbelysning**

- 01 Tryck på ikonen  $\{0\}$  inställningar.
- 02 Bläddra  $\bigtriangledown\bigtriangleup$  till menyn "Skärmbelysning" och tryck för undermenyn.
- **03** Använd ikonerna  $\nabla\triangle$  för att ställa in och ändra ljusstyrkan i bildskärmen.

**Anpassning till omgivningsljus:** När den här funktionen är aktiverad, kommer ljussensorn att känna av när ljusstyrkan i bildskärmen ska dimmas. Detta i förhållande till omgivande belysningsnivå i rummet.

- 04 Anpassning till omgivningsljus i läge: Automatisk justering av bildskärmens ljusstyrka.
- 05 Anpassning till omgivningsljus i läge: Manuell justering av bildskärmens ljusstyrka.
- **06** Tryck på ikonen **√**två gånger för att spara och återgå till huvudskärmen.

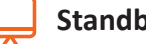

## **Standby Skärm**

- O1 Tryck på ikonen  $\{0\}$  inställningar.
- 02 Bläddra  $\nabla\triangle$  till menyn "Standby skärm" och tryck för undermenyn
- **03** Aktivera skärmsläckaren genom att ändra läge ( ill läge

Det finns fem alternativ: **Standard / Klocka / Stäng av skärmen / Logo / Logo + Klocka** som kan visas på skärmen. Tryck på ikonen  $\bigcap$  ikonen framför ditt val och 04 den kommer att skifta sig till

05 Det finns tre alternativ: 3 Min / 10 Min / Endast Natt för att styra skärmsläckarens

tid. Exempel, ställa standbytiden till 10 minuter: Tryck på ikonen nin framför 10 Min, och den skiftar sig till

**06** Tryck på ikonen  $\leftarrow$  två gånger för att spara och återgå till huvudskärmen.

# **Lås Skärm**

- 01 Tryck på ikonen  $\ddot{\textcirc}$  inställningar.
- 02 Bläddra  $\bigtriangledown\bigtriangleup$  till menyn "Lås skärm" och tryck för undermenyn.
- **03** Alternativ: Läge ( ) Inaktiv PIN Kod eller Läge ( ) Aktiv PIN Kod

Exempel, ställa in din personliga pinkod till **5209**

Tryck på den första kolumnen och använd ikonerna **√∧** för att ställa in **5** Tryck på den andra kolumnen och använd ikonerna  $\nabla \wedge$  för att ställa in 2 Tryck på den tredje kolumnen och använd ikonerna  $\nabla\Lambda$  för att ställa in 0 Tryck på den fjärde kolumnen och använd ikonerna  $\nabla$  för att ställa in **9** 

- 04 Nätverksinställning. Åtkomsten kan skyddas med PIN kod genom att ändra läge till läge
- **05** Tryck på ikonen  $\bigtriangleup$  två gånger för att spara och återgå till huvudskärmen.

Inställningen kommer att gälla efter att termostaten har varit i vänteläge.

För att låsa upp termostaten, ange din fyrsiffriga PIN kod. Om du glömmer din PIN kod så är huvudkoden: **8657**.

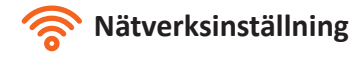

**Nätverksinställning (i)** Gäller endast för T60-EW/SW

- **01** Tryck på ikonen  $\{0\}$  inställningar.
- 02 Bläddra  $\bigtriangledown\bigtriangleup$  till menyn "Nätverksinställning" och tryck på  $\bigcirc$  för undermenyn.
- 03 Tryck på undermenyn "01. Wi-Fi inställning" vartefter en automatisk sökning efter Wi-Fi-anslutning startar.
- 04 Hitta ditt trådlösa nätverk (SSID) och markera det.

Ange ditt lösenord och klicka därefter på "join". Termostaten kommer nu att försöka ansluta till ditt trådlösa nätverk.

Förloppet kan komma att ta några minuter. Gå tillbaka, genom att trycka två gånger på ikonen , till huvudskärmen och observera Wi-Fi symbolen.

- Om den blinkar betyder det att Wi-Fi anslutningen pågår.
- När det visas som fast betyder det att Wi-Fi anslutningen är klar.
- 05 Tryck på undermenyn "**02. QR kod**" för att hitta termostatens QR kod.
- 06 Tryck på undermenyn "**03. Mac-adress**" för att se termostatens Mac-adress.

# **Funktionsinställningar**

- O1 Tryck på ikonen @ inställningar.
- **02** Bläddra  $\nabla\Delta$  till menyn "Funktionsinställningar" och tryck på  $\Diamond$  för undermenyn.
- *I* en undermeny, tryck på ikonen  $\leftarrow$  när som helst för att spara och återgå till huvud*menyn.*
- Tryck på undermenyn "*01. Temperaturenhet*" och välj mellan enheterna **°C** (Celsius) 03 eller **°F** (Fahrenheit).
- Tryck på undermenyn "*02. Temperaturbegränsning*" för **inställbar min. temperatur:** 04 5-44°C samt **inställbar max. temperatur:** 6-45°C.

Tryck på den första kolumnen och använd ikonerna  $\nabla\Lambda$  för att ställa in min. temp. Tryck på den andra kolumnen och använd ikonerna  $\nabla\Lambda$  för att ställa in max. temp.

05 Tryck på undermenyn "03. Kopplingsdifferens" för att justera termostatens kopplingsdifferens. Systemets standardvärde är 0,5°C. Det innebär att när temperaturen är inställd på till exempel 20°C, så kommer uppvärmningen att starta vid 19,5°C och stanna vid 20°C. Om värdet är inställt på 1°C startar uppvärmningen vid 19°C och stannar vid 20°C.

Kopplingsdifferentialen kan ställas in till mellan 0,5°C - 3,0°C.

- 06 Tryck på undermenyn "04. Värmefördröjning" för val och inställning.
- $\bigcap$  För att undvika korta till- och frånslag av termostat och värmesystem, kan en utgångsfördröjning av belastningen ställas in till mellan **0** och **15 minuter**. Standard-

värdet är **0**, vilket betyder ingen värmefördröjning.

- 07 Tryck på undermenyn "05. Borta temperatur" för att justera den förinställda temperaturen under tiden du är borta från huset. Standard är +7°C. För att ändra/ställa in önskad temperatur, använd ikonerna  $\nabla\Lambda$  för andra temperaturvärden. Inställningsområdet är 7-35°C
- 08 Tryck på undermenyn "06. Frysskydd" för val och inställning.

**Termostaten går automatiskt in i frysskyddsläget när rumstemperaturen sjunker under den inställda fryspunkten.** Den förinställda temperaturen om +7°C passar för de flesta tillämpningarna. Inställningsområdet är 7-35°C.

**Alternativ I** Inaktiv funktionen (Av) **Alternativ** Aktiv funktionen (På).

Använd ikonerna  $\nabla$  för att ställa in önskad temperatur.

09 Tryck på undermenyn "07. Val av givare" för val och inställning.

 $(i)$  Du kan välja vilken givare som ska användas för att styra värmesystemet.

- Intern rumsgivare (standard)
- Extern rumsgivare (extern givare/sensor)
- Endast golvgivare (extern givare/sensor)
- Intern rums- och golvgivare
- Extern rums- och golvgivare

**OBS!** När du aktiverar "Extern rums- och golvgivare" används golvgivaren som en temperaturbegränsande sensor för att förhindra att golvet överhettas.

**OBS!** Extern rumsgivare får inte användas för reglering av elektrisk golvvärme. Endast bestämda golvgivare eller båda (extern rums- och golvgivare) ska användas.

*Om rums- och golvgivare inte tillhandahålls av Energotech, måste endast 10 kΩ givare användas tillsammans med termostaten.*

Tryck på ikonen  $\bigcap$  framför önskat alternativ/givare och den skiftar sig till  $\bigcirc$ 

**Temperaturkalibrering av givare.** Du kan kalibrera givare inom ± 5°C i steg om 0,1°C på följande sätt:

10 Tryck på ikonen (aframför givaren som du vill kalibrera.

Du kan kalibrera följande:

Intern rumsgivare (standard) Extern rumsgivare (extern givare) Endast golvgivare (extern givare)

Välj den kompenserade temperaturen som återspeglar den faktiska uppmätta temperaturen, rum eller golv, genom att använda och trycka på ikonerna

11 Tryck på undermenyn "08. Intern fuktgivare" för val och inställning.

 $(i)$  Detta alternativ låter dig kalibrera den interna fuktgivaren. Du bör bara kalibrera sensorn om avläsningen skiljer sig från den faktiska luftfuktigheten.

Du kan kalibrera givaren inom  $\pm$  30% i steg om 1%. Använd ikonerna  $\nabla/\sqrt{2}$  för att justera och ställa in den uppmätta luftfuktigheten.

12 Tryck på undermenyn "09. Öppet fönster funktion" för val och inställning.

Funktionsbeskrivning: Termostaten stänger av värmen under 15 minuter om den  $(i)$ känner av att temperaturen sjunker med mer än tre grader på mindre än en minut.

Du kan aktivera eller inaktivera den här funktionen genom att välja:

**Alternativ Inaktiv funktionen** (Av) **Alternativ** Aktiv funktionen (På).

13 Tryck på undermenyn "10. Golvtemperaturbegränsning" för val och inställning.

Funktionen är tillgänglig när en golvgivare är aktiverad. Du kan ställa in en golvtemperaturbegränsning mellan 20-45°C, standard är 28°C. Använd ikonerna  $\nabla\Lambda$  för att ställa in önskad begränsningstemperatur

14 Tryck på undermenyn "10. Optimum start" för val och inställning.

 $(i)$  Termostaten har en optimal/adaptiv funktion som automatiskt ändrar uppvärmningstiderna, för att säkerställa att det önskade börvärdet har uppnåtts under en programmerad period.

Termostaten samlar in data och beräknar hur mycket tidigare värmesystemet måste slås på/av, för att uppnå önskat börvärde.

Standardvärdet (förinställt) för växlingshastigheten är 10 minuter, för en temperaturhöjning om 1°C.

Välj/tryck på "AV" (i) om du vill att värmesystemet ska köras med endast ett börvärde, standardfunktion.

Välj/tryck på "PÅ" om du vill att värmesystemet ska köras med den optimala/ adaptiva funktionen.

Du kan välja förändringshastigheten mellan 10 och 90 minuter, i steg om 10 minuter. Använd ikonerna  $\nabla\Lambda$  för att justera värdet.

15 Tryck på undermenyn "12. Val av driftsläge" för val och inställning.

Här väljer du om termostaten ska fungera i **Grundläge 1 - Normal** eller **Grundläge**   $(i)$ **2 - Timer**.

**OBS!** Försäkra dig om hur de olika lägena fungerar. Funktionsbeskrivning av **Grundläge 2 - Timer** finns på sidan 20 i den här användarhandboken.

För att skifta mellan de två lägena, välj "Normal" eller "Timer" genom att trycka på någon av dialogrutorna.

Termostaten startar därefter om och ställs automatiskt in i önskat läge.

16 Tryck på undermenyn "13. Inställning av temperaturfält" för val och inställning.

Här kan du välja kulör för skalan på huvuddisplayen. Alternativen är röd eller i vit.

Tryck på ikonen  $\bigcap$  för ditt val.

17 Tryck på ikonen < två gånger för att spara och återgå till huvudskärmen.

# **Schema**

- O1 Tryck på ikonen @ inställningar.
- 02 Bläddra  $\bigtriangledown\bigtriangleup$  till menyn "Schema" och tryck för undermenyn.

Det finns fyra olika alternativ: **Veckodag/Helg, 7 Dagar, 24 Timmar** eller **Inget.**

- 03 Tryck på ikonen ∩ framför önskat alternativ/läge och den skiftar sig till
- O4 Tryck på ikonen  $\diamondsuit$ två gånger för att spara och återgå till huvudskärmen.

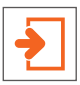

## **Timer temperatur**

Med timer funktionen kan man manuellt åsidosätta ett aktuellt driftsprogram och ställa in en valfri temperatur under en önskad period.

- 01 Tryck på ikonen  $\{0\}$  inställningar.
- **02** Bläddra  $\nabla\Delta$  till menyn "Timer temperatur" och tryck för undermenyn.
- **03** Tryck på den första kolumnen "Timer temperatur", använd ikonerna  $\nabla\Delta$  för att ställa in önskad temperatur. Temperaturområdet är +5°C till +45°C.
- **04** Tryck på en andra/tredje kolumnen "Timmar/Minuter", använd ikonerna  $\nabla\triangle$  för att ställa in önskad timer-tid.
- **05** Tryck på ikonen  $\leftarrow$  för att spara och återgå till huvudskärmen eller tryck på "Avbryt" för att radera inställningen.

**Indikationen "Timer \*\*°C, Återstående \*\*:\*\*" visas på skärmen. Tiden räknar ner varaktigheten och återgår därefter till det normala programmet.**

# **System information**

- O1 Tryck på ikonen  $\{0\}$  inställningar.
- **02** Bläddra  $\nabla\Delta$  till undermenyn "System Information" och tryck för undermenyn.
- 03 Versionsnummer och ID-nummer kan vara praktiskt till handa vid garanti.
- **04** Tryck på ikonen **√** två gånger för att återgå till huvudskärmen.

#### **Gäller endast för T60-EW/SW**

När en ny programvara släpps, OTA, visas meddelandet "*En ny version X.XX är tillgänglig!*" i det nedre högra hörnet.

Tryck på "Uppgradera" och nedladdningen påbörjas automatiskt.

När uppgraderingen är klar kommer termostaten att starta om sig själv. Alla tidigare inställningar kommer att finnas kvar.

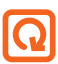

## **Q** Återställning till fabriksinställningar

- 01 Tryck på ikonen  $\ddot{\odot}$  inställningar.
- **02** Bläddra  $\nabla\Delta$  till undermenyn "Återställning till fabriksinställningar" och tryck för undermenyn.
- 03 Tryck på 'Återställ' för fabriksinställning.
- 04 Termostaten kommer nu att starta om automatiskt.

**Varning! Vid återställning förloras alla aktuella inställningar på enheten.**

# **DRIFTSLÄGE 2 - TIMER**

#### **Inställning av Timer**

Följ dessa steg för att ställa in egna programtider:

- 01 Tryck på knappen "Schema" på huvudskärmen.
- **02** Tryck på **Veckodag** (Seller **Helg**

Fyra tidsperioder, **Morgon / Dag / Kväll / Natt**, kan ställas in. Varje tidsperiod har alternativen **På/Av**.

- 03 Tryck på kolumnen 'Timme' och använd ikonerna ∇△ för att ställa in önskad **ON**-tid.
- **04** Tryck på kolumnen 'Minut' och använd ikonerna  $\nabla\triangle$  för att ställa in önskad **ON**-tid.
- 05 Tryck på kolumnen 'Timme' och använd ikonerna  $\nabla\triangle$  för att ställa in önskad **OFF**-tid.
- **06** Tryck på kolumnen 'Minut' och använd ikonerna  $\nabla\triangle$  för att ställa in önskad **OFF**-tid.
- 07 Upprepa ovanstående steg för att ställa in valda tidsperioder.
- 08 Tryck på ikonen < två gånger för att spara och återgå till huvudskärmen.

#### **Boost läge**

Med Boost-funktionen kan du åsidosätta termostatens samtliga funktioner.

I Boost-läge aktiveras uppvärmningen konstant under en önskad tid. Följ dessa steg för att aktivera funktionen:

- 01 Tryck på knappen "Boost" på huvudskärmen.
- Välj Boost läge **ON** eller **OFF**. 02
- **03** Tryck på kolumnen 'Timmar' och använd ikonerna  $\nabla\Delta$  för att ställa in önskad längd på Boost-tiden.
- 04 Tryck på kolumnen 'Minuter' och använd ikonerna  $\nabla\triangle$  för att ställa in önskad längd på Boost-tiden.
- 05 Tryck på ikonen **√** för att spara och återgå till huvudskärmen.
- **Indikationen "Boost On, återstående tid \*\*:\*\*" visas på skärmen.** 06
- **07** För att avbryta Boost läget, tryck på "Boost" på huvudskärmen och därefter på 'Avbryt'.

#### **Egna noteringar**

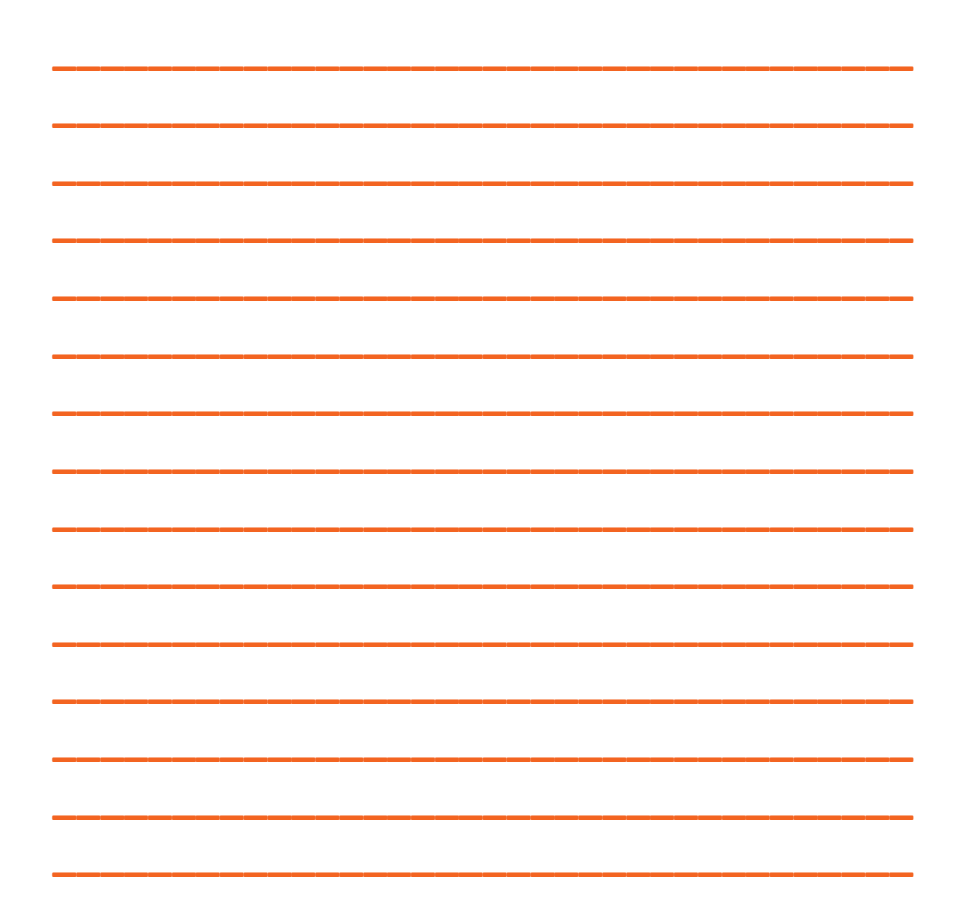

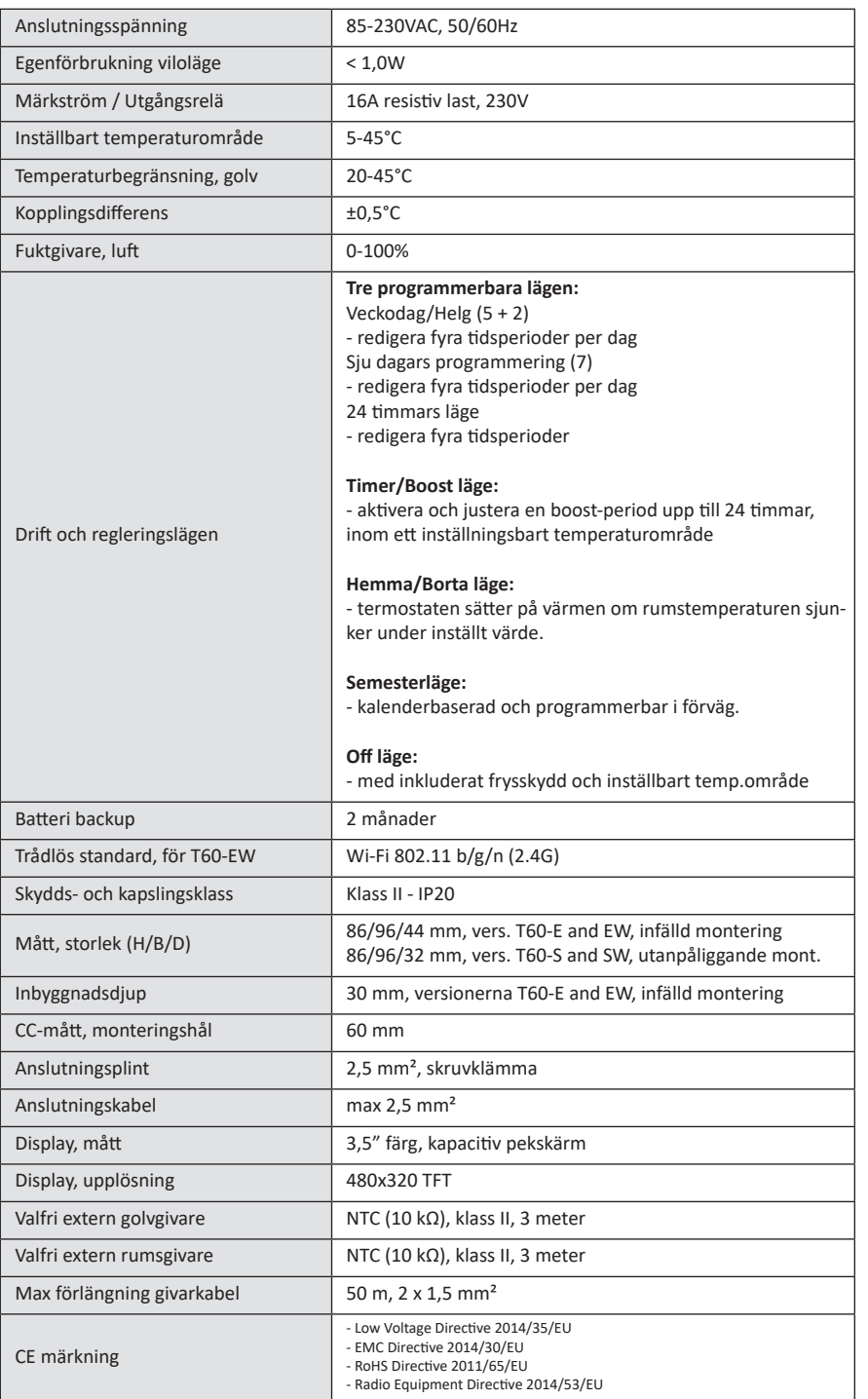

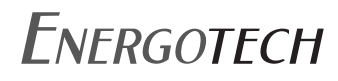

Energotech AB Firmagatan 5 213 76 Malmö

Tel: 040 866 90 info@energotech.se www.energotech.se

Besök vår hemsida för senast uppdaterad information